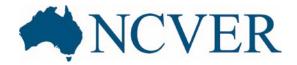

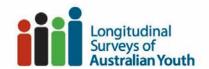

# Using LSAY QuickStats

This guide helps you get the most out of LSAY QuickStats by introducing you to some of its features.

#### Optimal viewing

LSAY QuickStats is best viewed using a desktop computer. Depending on your screen resolution, not all the information may appear on your screen.

To view hidden content, use the scroll function on text boxes. If you're having trouble using the filter feature, try adjusting your browser's zoom.

To maximise the view on report objects, select a table or chart and click in the top right corner. Click again to return the table or chart to its normal size.

### Navigation

Clicking on the top left of the screen or on the top right of the screen to view other sections of the report. The **Introduction** also provides links to other sections in the report. Links to *LSAY QuickStats* for **other cohorts** can also be accessed from the Introduction.

Report sections include:

- Introduction
- Response rates
- Demographics
- Education
- Employment
- Employment income and hours worked
- Employment satisfaction
- Living arrangements
- Life satisfaction
- Soft skills
- Technical notes

<== Backward and Forward ==> buttons are provided at the bottom of each page to help you navigate through the entire report.

When using the **backward**, **forward** or buttons, clicking will take you to the previously visited section, or use the drop-down arrow to select a previously visited section.

Click on the LSAY logo iii on the top left of the screen to access the LSAY website.

Weighted population estimates

Two weighting procedures are applied to the LSAY data presented: sample weights and attrition weights. Data in the **Demographics** table can be selected for both weighted and unweighted data for the following:

- state/territory
- sex
- indigenous status
- geographic region
- country of birth
- school sector
- socioeconomic status
- mathematics, science and reading achievement (Y03, Y06, Y09 and Y15 cohorts)
- overall achievement (Y95 and Y98 cohorts).

More information about the LSAY weights can be found in the LSAY QuickStats technical notes.

### Filter your data

Filtering restricts the data presented in the tables and charts. You can filter the data for particular groups of young people using the drop-down lists provided. An example of the state/territory drop-down list is illustrated below.

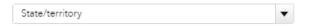

Filters are available for the following:

- state/territory
- sex
- indigenous status
- geographic region
- country of birth
- school sector
- socioeconomic status
- mathematics, science and reading achievement (Y03, Y06, Y09 and Y15 cohorts)
- overall achievement (Y95 and Y98 cohorts)
- employment status ('Education' and 'Employment income and hours worked' sections only)
- study status ('Employment' section).

Important: While applying filters can be useful in providing a better understanding of the data and certain sub-groups, applying too many filters will reduce the sample size and therefore the reliability of data. To account for the reliability of the data, estimates obtained from sample sizes of less than 20 respondents are highlighted in red text, and their weighted sample size is supressed. NCVER recommends exercising caution when using estimates based on fewer than 20 respondents.

More information about the reliability of the estimates can be found in the LSAY QuickStats technical notes.

Clear filters and reset your report

To reset individual filters, click on the **Clear filter** option in the drop-down menus.

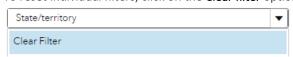

To clear <u>all</u> filters in your report, click and then select **Refresh Report.** This will remove all the filters applied to each section of the report and return you to the Introduction page.

Clicking on in the top right of the screen is used to display filters applied to reports for global filters (i.e. filters that apply to all data in a report). Global filters are not used in LSAY QuickStats so this button does not return the filters applied.

Tables and charts

Numbers are included at the start of the category names of the variables to make sure they appear in a logical order.

To **maximise the view**, select a table or chart and click in the top right corner. Click again to return the table or chart to its normal size.

To obtain additional information about the data presented, click or hover over the data points in the charts.

#### Email or print a report

To print or email a report, click and then select **E-mail** to e-mail a link to the report or select **Print** to create a PDF of a report, report section, or report object. The PDF can then be printed.

By default, an appendix is included in the PDF if the report, report section, or report object has filters, warnings, or display rule legends. Each report object that is selected to be included in the PDF is automatically assigned a value so that you can reference

that report object in the appendix (for example, the first report object is assigned the value A1.1 and the second report object is assigned the value A1.2).

- The Y icon indicates that a report object contains a filter.
- The  $^{\triangle}$  icon indicates that a report object contains a warning.

## Print options

Use the **Expand clipped content** option to see the entire content where content that is only partially available in the layout of the report section. Each report object is displayed on a separate page at the end of the report.

Use the Include appendix information option to display report parameters, filters, warnings, or display rule legends.

Use the Choose visual elements list to select the report sections or report objects to include in the PDF.

If you use the **Cover page** option, then the cover page provides the name of the report, the date of the print request, the user name, and the number of pages. You can enter description text for the cover page.